# $\blacktriangleright$ **STARWITNESS** INTERVIEWER

### **QUICK GUIDE**

### RECORDING AN INTERVIEW

- Locate start button on the outside of the interview room, push once.
- The button will illuminate red indicating recording has started.

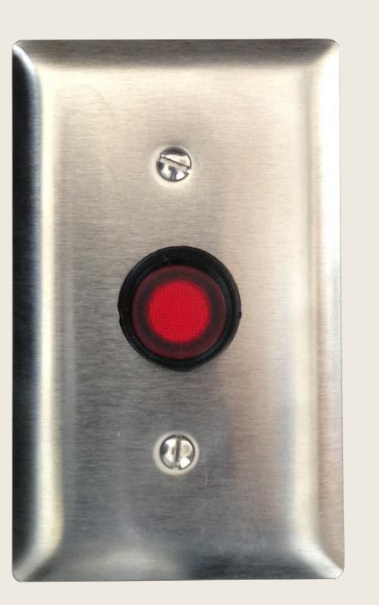

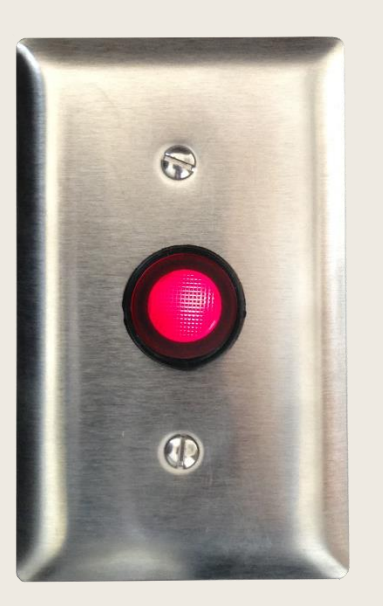

System ready to record System recording when center button is illuminated red

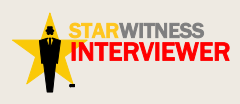

### **STARWITNESS** INTERVIEWER SOFTWARE

If the button does not illuminate:

- Check that the computer is on and the StarWitness software is running
- If the software is not running double-click the StarWitness Interviewer software icon on your desktop.

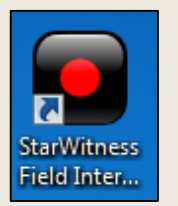

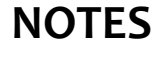

![](_page_2_Picture_6.jpeg)

### START A RECORDING

### The recording can also be started by pushing the red button on the software.

![](_page_3_Picture_2.jpeg)

![](_page_3_Picture_4.jpeg)

### ONSCREEN INDICATORS OF A RECORDING IN PROGRESS

StarWitness Interviewer Main  $\begin{array}{|c|c|c|c|c|}\n\hline\n\multicolumn{1}{|c|}{\textbf{a}} & \textbf{c} \\
\hline\n\multicolumn{1}{|c|}{\textbf{b}} & \textbf{c} \\
\hline\n\multicolumn{1}{|c|}{\textbf{c}} & \textbf{c} \\
\hline\n\multicolumn{1}{|c|}{\textbf{d}} & \textbf{c} \\
\hline\n\multicolumn{1}{|c|}{\textbf{d}} & \textbf{c} \\
\hline\n\multicolumn{1}{|c|}{\textbf{d}} & \textbf{c} \\
\hline\n\multicolumn{1}{|c|}{\textbf{d}} & \textbf{c}$ **Disk Usage** eo **WITNESS**  $\overline{6}$ 1.175 GB remaining (63%) Record button  $\sum$ about 579 hours 15146232 flashes and  $\mathsf{X}$ **Date**  $ID$ Case # Subject Interviewer Duration Room Status  $N<sub>i</sub>$ changes to a  $1591$ 2/3/2015  $0:00:08$ Room 1 12:59 PM ■ 1590 11/25/2015 Dummy Sam Burgiss 0:00:51 Room 1 square  $1:49$  PM 11/25/2015 Dummy □ 158 1000 Sam Burgiss 0:00:05 Room 1 **1-45 PM PNOE** 'Recording in ■ 1588 11/25/2015  $0:05:10$ Room 1 1:40 PM Process' ■ 1587 11/23/2015  $0:00:20$ 74:da:38:42:35:eh 2:13 PM | 1586 11/20/2015  $0:01:13$ 74:da:38:42:35:eb flashes during 2:41 PM ■ 1585 1000 11/20/2015 Sam Burgiss Sam Burgiss 74:da:38:42:35:eb 0:00:17 2:39 PM recording ■ 1584 11/20/2015  $1:37:21$ Room 1 10:51 AM 11/17/2015  $1582$  $0:01:20$ 74:da:38:42:35:eb 2:18 PM 1581 11/17/2015  $0 - 00 - 05$ 74-da-38-47-35-al **DVD Bur** Disc **Progress** Live record Insert Writeable DVD Burn Cancel **Status** camera turns red 0:00:17 0:00:18  $\blacksquare$  $\blacksquare$   $\blacksquare$   $\blacksquare$   $\blacksquare$ 

![](_page_4_Picture_3.jpeg)

## **BOOKMARKS** 回

Bookmarks may be created during and after a recording.

To add a bookmark to a recording in progress:

- Click the add 'Bookmark' button  $\Theta$  found at the bottom of the main screen
- The 'Add Bookmark' dialog box appears
- Enter description
- Click 'Save'
- A yellow indicator on the scrub bar appears where the bookmark was saved.

![](_page_5_Picture_8.jpeg)

![](_page_5_Picture_10.jpeg)

### COMPLETING AN INTERVIEW

- Push the stop button (same as the start button but is now a square)
- A dialogue box will confirm you want to stop the recording, select 'Yes'
- The 'Recording Details' screen appears
- Add your case information to the 'Recording Details' screen
- Select 'Save'

![](_page_6_Picture_6.jpeg)

**NOTES**

7 of 12

![](_page_6_Picture_9.jpeg)

### BURNING AN INTERVIEW TO DVD

- Highlight the interview to be saved to DVD
- Select the DVD icon
- Insert a writable DVD-R into the computer

![](_page_7_Picture_4.jpeg)

![](_page_7_Picture_6.jpeg)

### BURNING AN INTERVIEW TO DVD, continued

- Select options on the 'Create DVD' dialog box
- Click 'Export'

![](_page_8_Figure_3.jpeg)

**STARWITNESS** INTERVIEWER

### INDICATORS THE INTERVIEW IS BEING BURNED TO DVD

- Recording status 'Burning' appears
- In the DVD Burner Menu the recording status changes to 'Writing' and 'Finalizing'
- The degree of completion is shown in the 'Progress' bar
- DVD will eject when complete

![](_page_9_Picture_71.jpeg)

![](_page_9_Picture_7.jpeg)

## SAVING INTERVIEW TO A USB THUMB DRIVE

- Insert your USB thumb drive
- Select interview to be saved
- Select 'File Save  $I$ con' $\mathbb{H}$
- The 'Export Recording' dialog box will appear
- Choose settings
- Click 'Export'
- Save to your thumb drive

**NITNESS** ERVIEWER

![](_page_10_Picture_8.jpeg)

### CONTACT INFORMATION

**Sales and Inquiries**: 919-678-6547

**Product Support**: 877-674-3031 [tech-support@Signalscape.com](mailto:tech-support@Signalscape.com)

**Product Training Courses**: www.starwitnessinfo.com/product-training.html

> **Website**: www.starwitness.com

![](_page_11_Picture_5.jpeg)